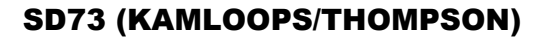

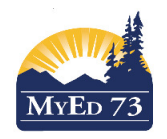

### 1. Logging in

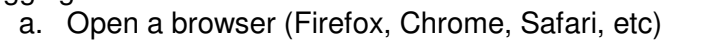

b. Type: myed73.sd73.bc.ca in the URL Bar like this: **myed73.sd73.bc.ca** Nour screen will look like this:

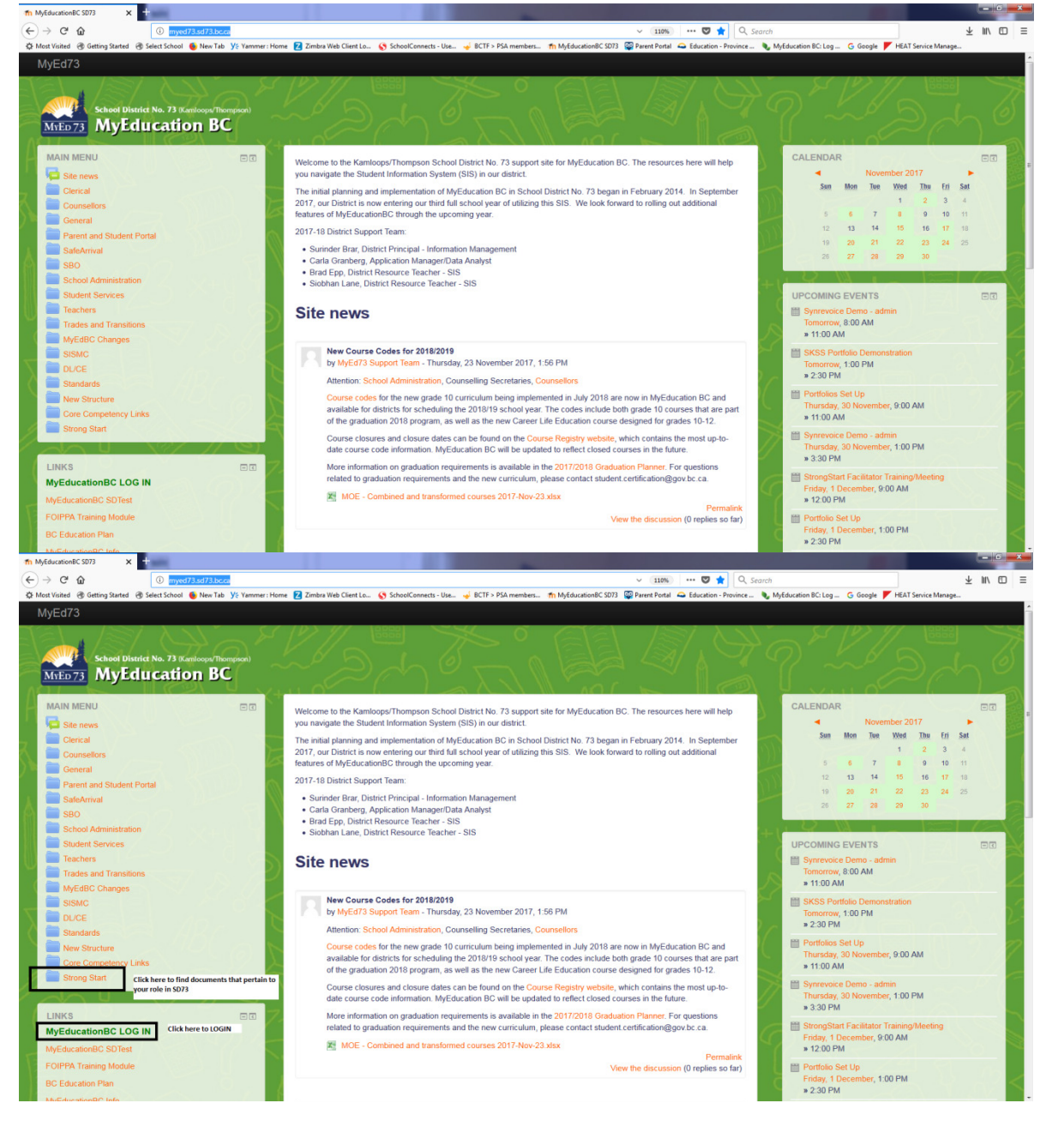

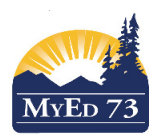

2. To Login click on the MyEducation BC LOG in link. Your browser will open a new tab and will take you to this screen:

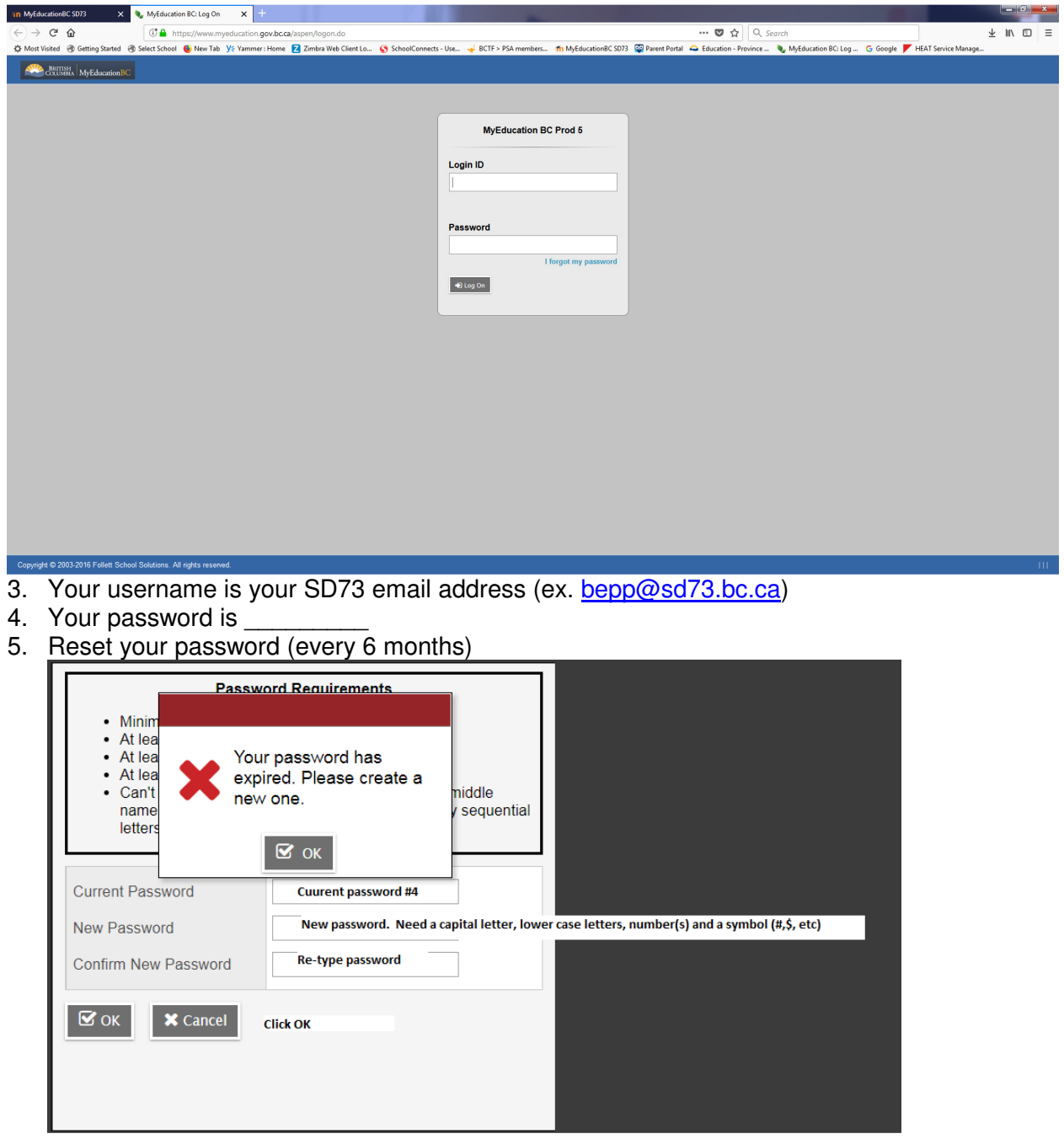

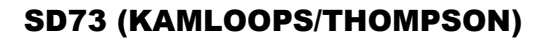

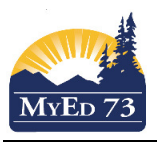

6. Set your security password reset question (only when you want to)

# **Security Preferences Update**

To enable self serve password recovery, please provide the following information

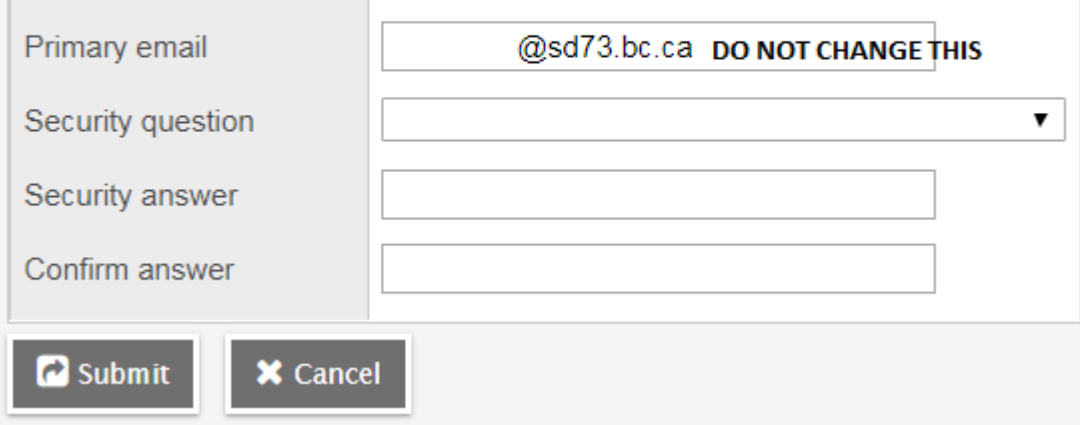

7. Once you have successfully logged in you have arrived at the home page of the software

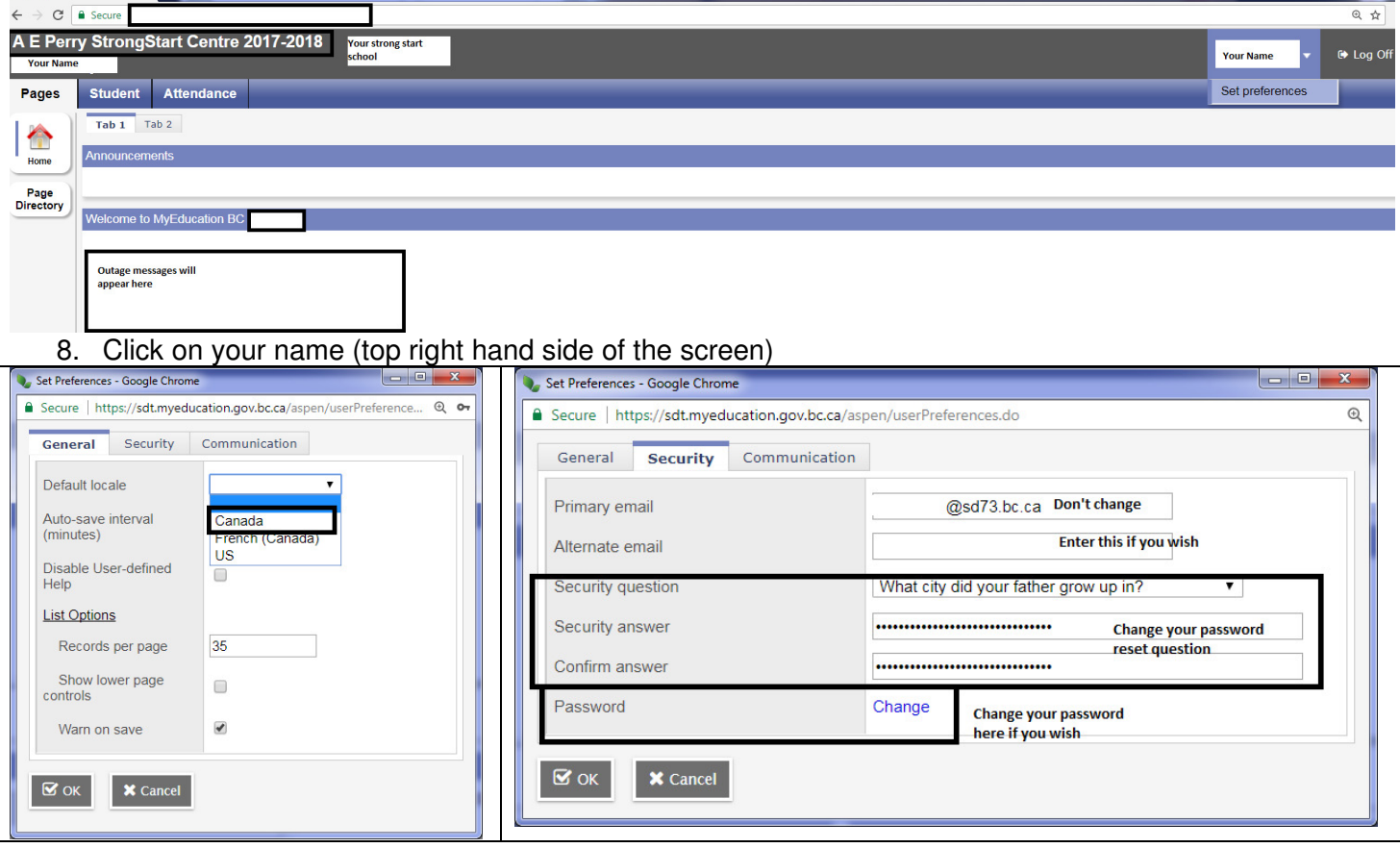

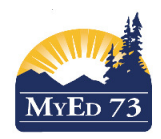

## 9. There are two **Top Tabs**

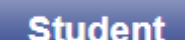

- a. Student Top Tab
	- i. This allows you to see the students enrolled in your Strong Start. Here you can view:
		- 1. Student information (select the student, click on **Details** side Tab)
		- 2. Parent information (select the student, click the **Contacts** side Tab)

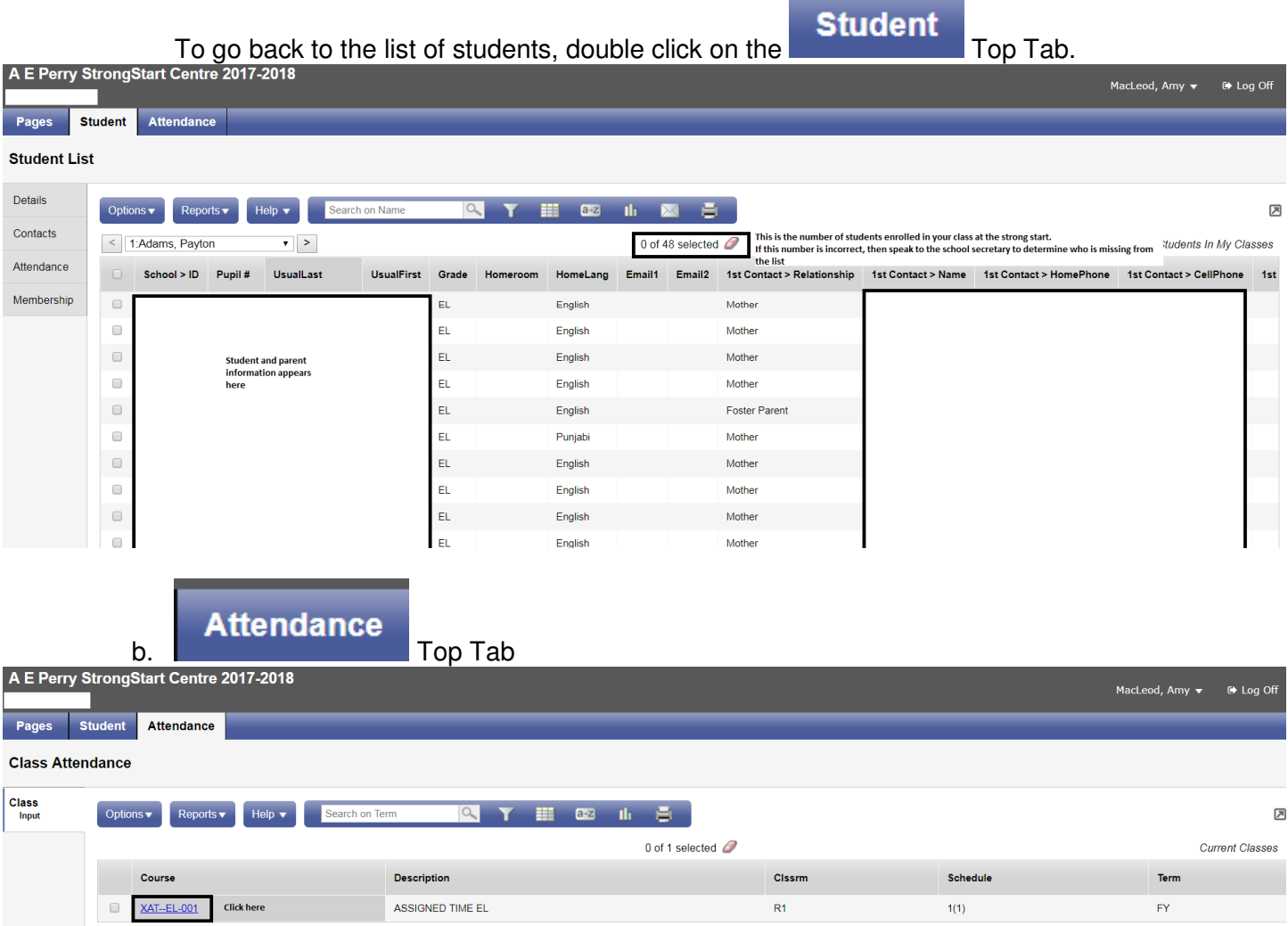

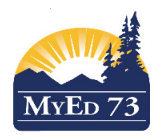

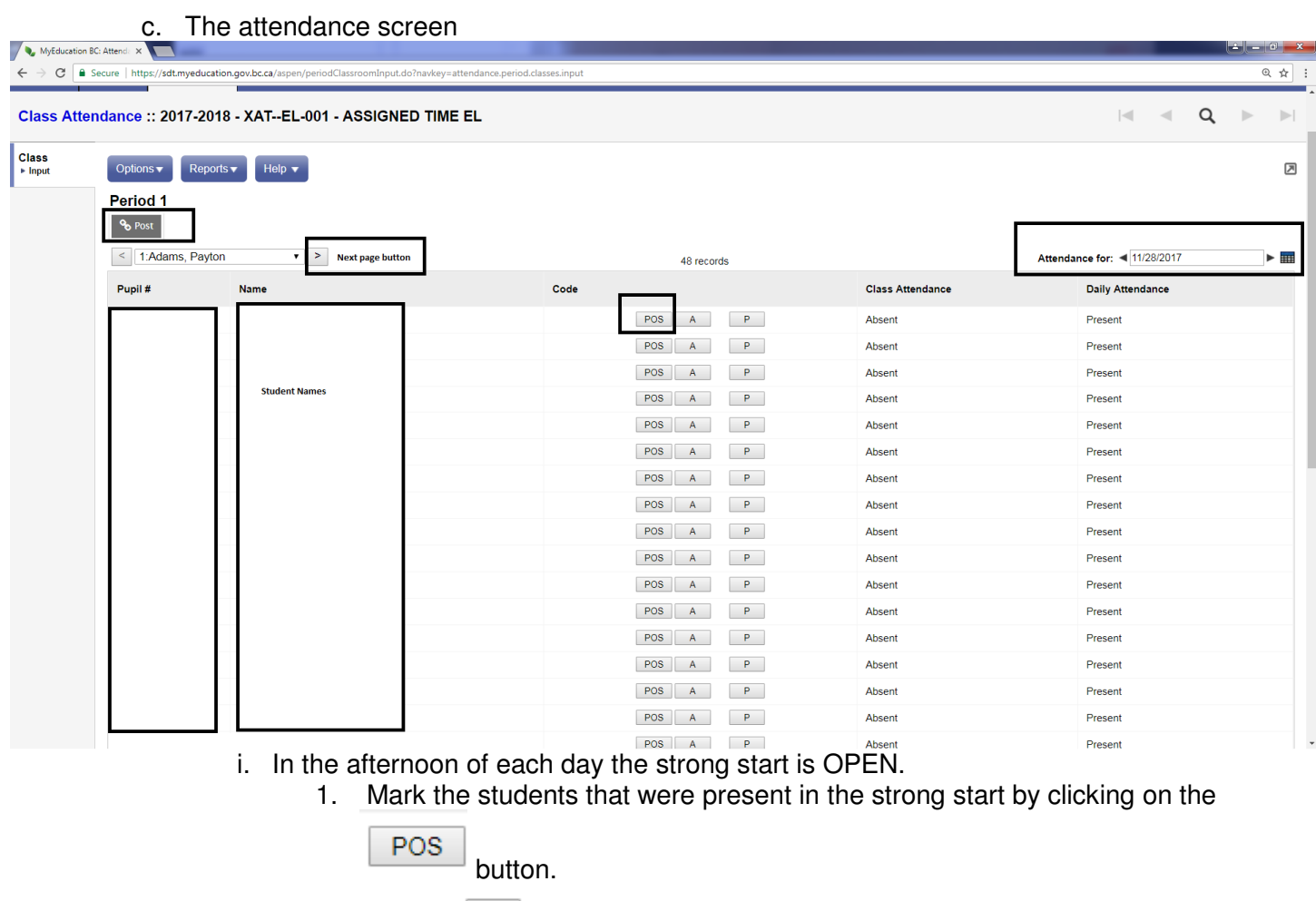

- 2. Use the  $\Box$  button to move to the next page of students
- **POS** 3. When finished marking students present  $(\frac{1}{\sqrt{2}})$ , click

<sup>မွ</sup>ာ Post

Questions & Answers:

- 1. What if student demographic information or parent information is incorrect? Have parents check in with the school secretary and fill out a new verification sheet.
- 2. What if a student is not on my list to take attendance? Ensure that the student is registered at the Strong Start Centre. Has the parent filled in the registration form? Has the registration form been given to the school office? Question for the school office: Has the student been enrolled in the XAT--EL-001 course?
- 3. When I log in, I don't see my Strong Start centre. Contact the SD73 help desk and ask your account be "pointed" at \_\_\_\_\_\_ Strong Start Centre.
- 4. When I log in, I can see my Strong Start Centre, but I can't do attendance Contact the school office and ask to be added as a teacher to the XAT--EL-001 course.